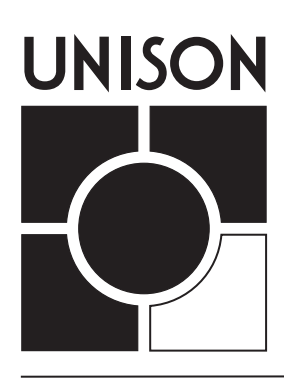

Station User Manual Version 1.5

# Limited Warranty

Electronic Theatre Controls, Inc. (ETC) warrants to the original owner or retail customer that for a period of two years from date of delivery of a portable system or energization of a permanently installed system its products will be free from defects in materials and workmanship under normal use and service.

Warranty does not cover any product or part of a product subject to accident, negligence, alteration, abuse or misuse, or any accessories or parts not supplied by ETC. Warranty does not cover "consumable" parts such as fuses, lamps, color media or components warranted directly to the owner by the original manufacturer. ETC's warranty does not extend to items not manufactured by us. Freight terms on warranty repairs are FOB ETC factory or designated repair facility. Collect shipments or freight allowances will not be accepted.

ETC's sole responsibility under this warranty shall be to repair or replace at ETC's option such parts as shall be determined to be defective on ETC's inspection. ETC will not assume any responsibility for any labor expended or materials used to repair any equipment without ETC's prior written authorization. ETC shall not be responsible for any incidental, general or consequential damages, damages to property, damages for loss of use, time, profits or income, or any other damages.

The owner's obligations during the warranty period under this warranty are to notify ETC at ETC's address within one week of any suspected defect, and to return the goods prepaid to ETC at their factory or authorized service center.

THIS WARRANTY IS CONTINGENT ON THE CUSTOMER'S FULL AND TIMELY COMPLIANCE WITH THE TERMS OF PAYMENT SET FORTH IN THE "TERMS AND CONDITIONS." THIS WARRANTY IS EXPRESSLY IN LIEU OF ANY AND ALL OTHER WARRANTIES EXPRESSED OR IMPLIED, INCLUDING THE WARRANTIES OF MERCHANTABILITY AND FITNESS FOR A PARTICULAR PURPOSE AND OF OTHER OBLIGATIONS AND LIABILITIES ON OUR PART. THE OWNER ACKNOWLEDGES THAT NO OTHER REPRESENTATIONS WERE MADE TO HIM OR RELIED UPON HIM WITH RESPECT TO THE QUALITY AND FUNCTION OF THE GOODS SOLD.

This written warranty is intended as a complete and exclusive statement of the terms thereof. Prior dealings or trade usage shall not be relevant to modify, explain or vary this warranty. Acceptance of, or acquiescing in, a course of performance under this warranty shall not modify the meaning of this agreement even though either party has knowledge of the performance and a chance to object.

# **Contents**

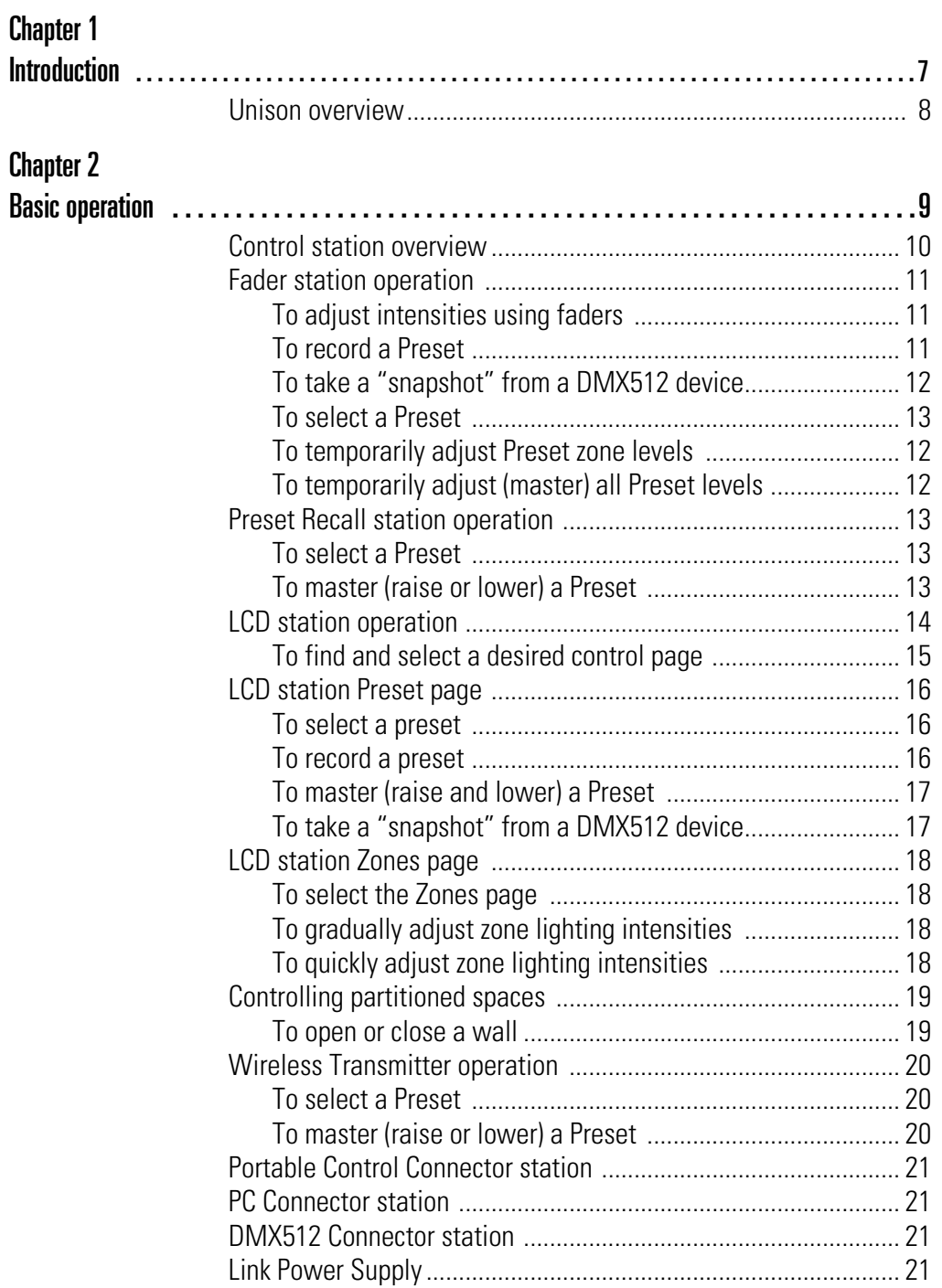

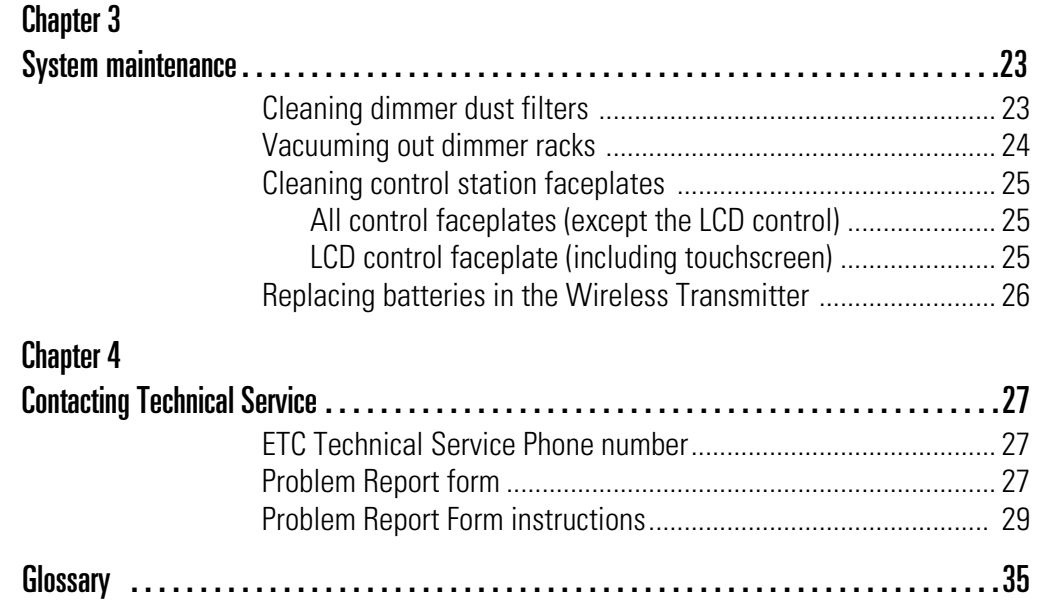

# Chapter 1 Introduction

This manual is designed to assist you in basic operation of the Unison lighting control system.

This manual covers three areas of Unison operation and maintenance:

- **Basic operation**
- System maintenance
- Contacting ETC Technical Service

Throughout the manual, button labels appear in brackets (i.e., [Enter]), italics identify parts of the manual (i.e., Chapter 2, Basic operation), and bold type indicates words that appear on a display (i.e., **Record**). If any of the terms you encounter are unfamiliar, please refer to the *Glossary* on page 33.

Because each Unison system can be customized for special functions, some of the illustrations and examples in the Station User Manual may not exactly match your system. However, the manual provides a good overview of the default functions common to all Unison systems.

To familiarize yourself with the structure of a lighting control system, please read the Unison overview section, on the next page.

## Unison overview

Welcome to the Unison Architectural Lighting Control System. Unison gives you professional power to control lighting – but you don't have to be an expert to use it.

Because architectural lighting is used for a variety of purposes, it requires flexible control. Unison provides flexibility by grouping similar architectural lighting fixtures into light zones. A light zone is one or more light fixtures that are controlled together. Unison controls light zone intensity, or brightness, in several ways.

For fast, convenient control, Unison uses Presets; recorded sets of light zone intensities. Presets activate with the touch of a button and recall a specific lighting look. All standard Unison control stations can recall Presets.

Presets are adaptable. Most Unison control stations let you choose between several Presets. Some can also raise and lower overall Preset light intensities.

With Unison Fader and LCD stations, you can raise and lower overall Preset light intensities, adjust intensity in individual light zones, or set your own lighting look manually using faders. If your lighting needs change, these stations make setting and recording new Presets simple.

Unison systems can also record Presets by taking a "snapshot" of a lighting look set by a lighting console or other DMX512 device connected to a DMX512 Connector Station. After the look is set, the snapshot is recorded in the same fashion as a regular Unison Preset.

If your facility has rooms that can be split into sections by movable walls or partitions, a Unison system can separate lighting control in each section when the walls are closed, or combine control of all sections when the walls are open.

Unison systems are designed to take care of themselves. Except for occasionally cleaning dimmer rack air filters, and changing batteries in the optional handheld Wireless Transmitter, Unison is maintenance-free.

If a problem does occur, Unison systems are designed for fast troubleshooting and quick repair. All components are easy to replace, and Unison systems are covered by Electronic Theatre Controls' two-year limited warranty and backed by 24 hour technical service.

# Chapter 2 Basic Operation

Unison controls offer options to satisfy the needs of any user, whether novice or professional. This chapter explains how to use the basic functions of the standard Unison control stations.

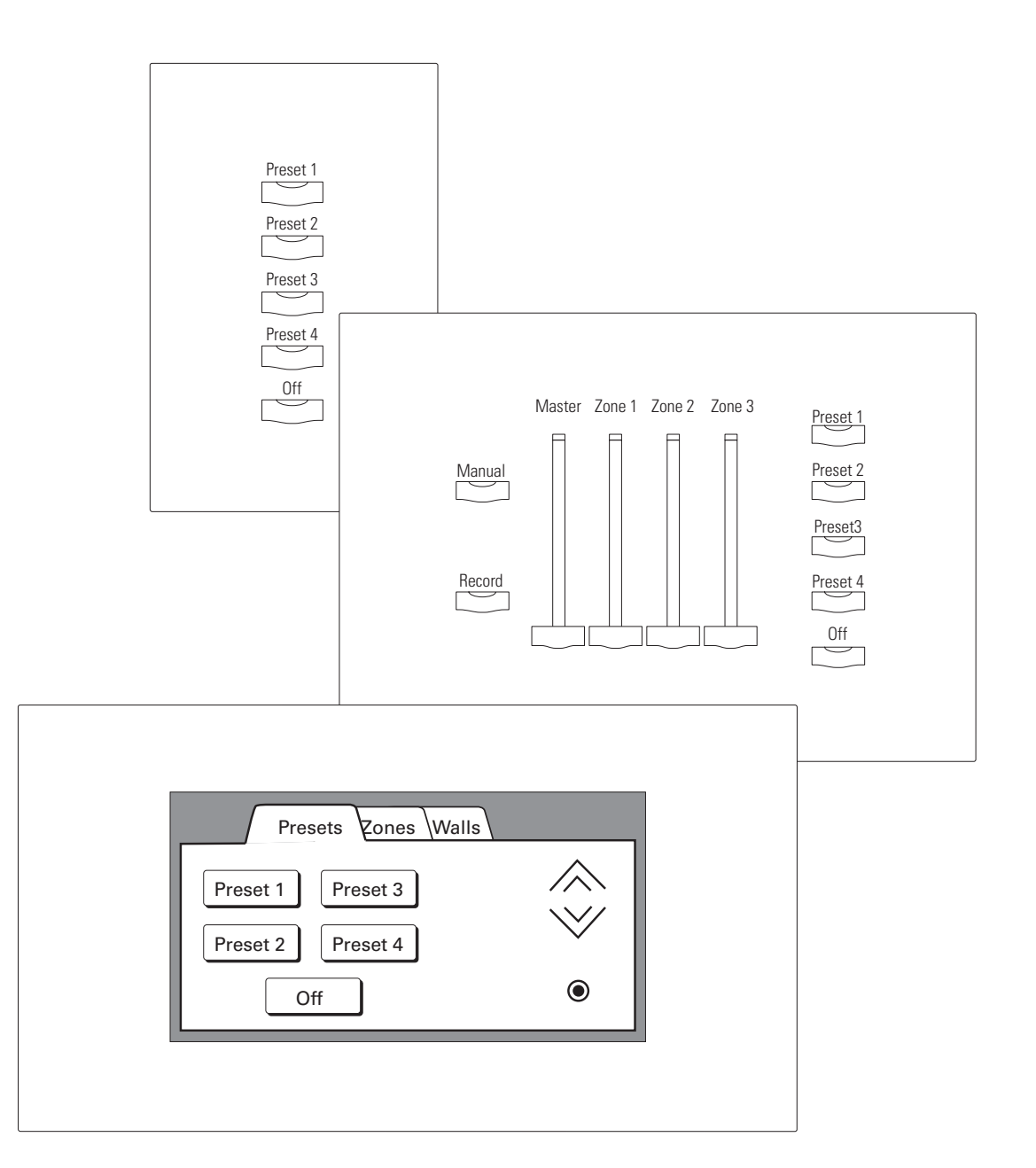

## Control station overview

Unison control stations include Fader stations, Preset Recall stations, LCD stations, Wireless Transmitters and several types of connector stations. Portable versions of Fader, Preset Recall and LCD stations are also available.

### Button and Fader functions

Control stations are operated with buttons and faders. Below is a list of standard button and fader functions.

### **[Record]**

Press [Record] to toggle the station in and out of Record mode. The [Record] LED illuminates when Record mode is active.

Record mode also works with lighting control consoles using the DMX512 connector station. After setting the lighting look with the console, pressing [Record] and a Preset button "snapshots" the look as a Preset.

### **[Manual]**

Press [Manual] to activate the faders on a Fader station. The LEDs in the [Manual] button and the Master and Zone faders illuminate when they are active. The LCD station does not require a Manual button.

### Zone fader

Move an active Zone fader up or down to adjust the light intensity in its assigned light zone. The Zone fader's LED illuminates when it is active.

#### Master fader

Slide the Master fader up or down when it is active to proportionally adjust all light zone intensities. The Master fader LED illuminates when it is active. The LCD station does not have a Master fader.

### Preset buttons (including [Off])

Press a Preset button to recall a recorded set of light zone intensities. Light zone intensities adjust to the new levels within a set interval (the standard is one second.) The [Off] Preset sets zone intensities to zero, or to other security or walkthrough settings. A Preset button's LED illuminates when it is active.

### **[Raise]**

Press and hold [Raise] to proportionally increase Preset light zone intensities. The [Raise] LED illuminates when zone intensities are higher than their original Preset levels.

### [Lower]

Press and hold [Lower] to proportionally decrease Preset light zone intensities. The [Lower] LED illuminates when zone intensities are lower than their original Preset levels.

### Preset Fade times

Many control station functions involve activating and changing Presets, recorded sets of light zone intensities. Unison assigns a standard fade time of two seconds to Preset activations. Your system may have customized fade times assigned to some Presets.

## Fader station operation

A Unison Fader station adjusts lighting using Zone and Master faders or recalls recorded lighting looks with Presets. You can use the faders to temporarily adjust an active Preset, or set and record new Preset intensities to recall later.

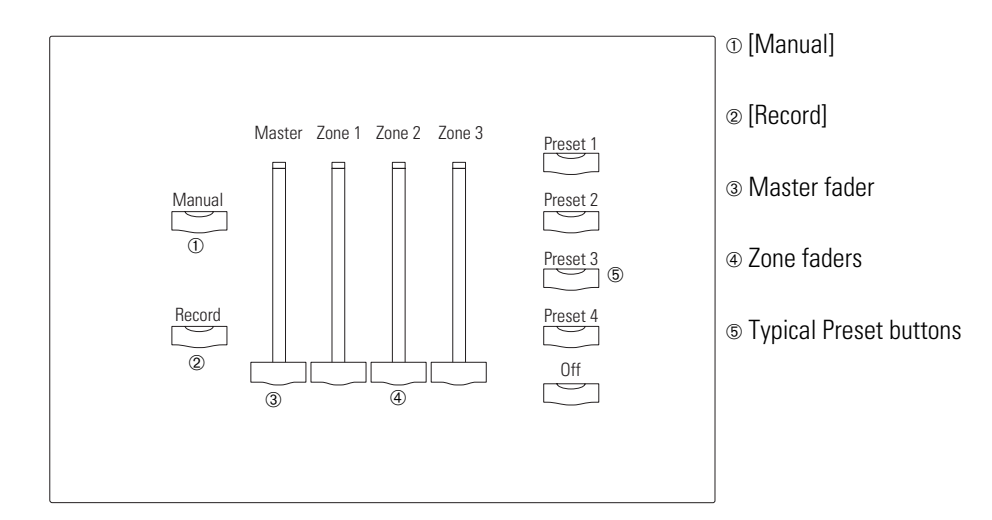

### To adjust intensities using faders

- 1. Press [Manual]. Intensities fade to levels that reflect the position of the faders. The [Manual], Master fader and Zone fader LEDs illuminate.
- 2. Slide the faders up or down to adjust levels. Each Zone fader controls light intensity in its assigned zone. The Master fader proportionally adjusts light intensity for all zones.

## To record a Preset

- 1. Set light intensities to create the desired lighting look using the faders as described above.
- 2. Press [Record]. The [Record] LED illuminates.
- 3. Press a Preset button. Current light intensities are recorded to the button's Preset, replacing previously recorded Preset intensities. The Preset button LED illuminates when recording is complete.

### To take a "snapshot" from a DMX512 lighting control device

- 1. Set light intensities to create the desired lighting look using a DMX512 lighting control device connected to the DMX512 Connector Station.
- 2. Press [Record]. The [Record] LED illuminates.
- 3. Press a Preset button. Current light intensities are recorded to the button's Preset, replacing previously recorded Preset intensities. The Preset button LED illuminates when recording is complete.

### To select a Preset

1. Press the desired Preset button. The button recalls the set of light zone intensities recorded to its Preset. The button's LED illuminates when the Preset is active.

### To temporarily adjust Preset zone levels

- 1. Slide that zone's fader up or down until its position matches the current lighting level. As it matches the zone level, the fader takes control from the Preset. The fader LED illuminates and the Preset LED turns off.
- 2. Adjust zone intensity with the fader. To make the new levels permanent, record them to a Preset.

## To temporarily adjust (master) all Preset levels

- 1. Slide the Master fader all the way up. When it reaches the top of the slot, the Master fader activates and its LED illuminates.
- 2. Adjust intensities with the Master fader. To make the new levels permanent, record them to a Preset.

## Preset Recall station operation

The Unison Preset Recall station recalls recorded lighting looks with Preset buttons. Standard Preset Recall stations have one, two, five, seven, or ten buttons. In addition to Preset buttons, seven button Preset Recall stations include [Raise] and [Lower] buttons to temporarily adjust the active Preset. For a description of button functions, see Control stations overview on page 11.

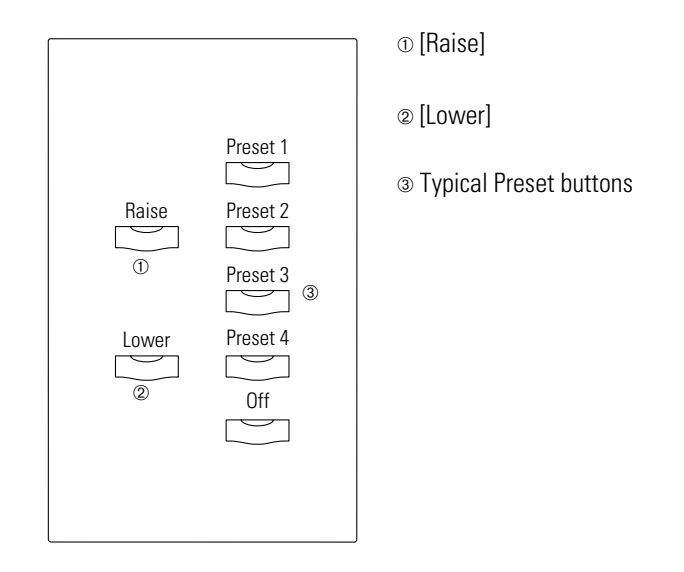

## To select a Preset

1. Press the desired Preset button. The button recalls the set of light zone intensities recorded to its Preset. The button's LED illuminates when the Preset is active.

## To master (raise or lower) a Preset

- 1. Press and hold [Raise] to proportionally increase Preset light zone intensities. The LED will illuminate what zone intensities are higher then their original preset levels.
- 2. Press and hold [Lower] to proportionally decrease Preset light zone intensities. The LED will illuminate what zone intensities are higher then their original preset levels.

## LCD station operation

The Unison LCD station represents buttons and faders with graphics. Use these buttons and faders by touching their images on the LCD station's touchscreen.

The button and fader images are organized on individual control pages. A single LCD station can have up to 30 control pages, displayed one at a time. To display the page you want to use, touch its page tab.

Page tabs are located on the top edge of each control page. Each tab is labeled with the name of its control page. Up to five page tabs can be displayed along the top edge of the LCD screen at one time. When you touch a tab, the LCD station displays the associated control page.

LCD stations with more than five control pages put the extra tabs in stacks in the top corners of the display. Touching a stack hides the current set of tabs and displays the next set on that side.

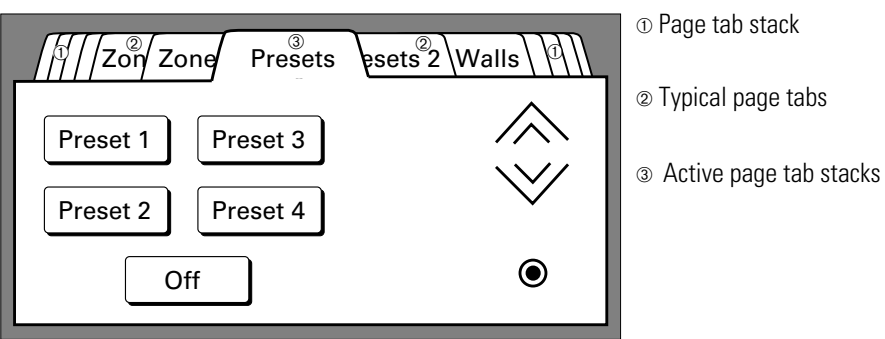

### To find and select a desired control page

- 1. If the LCD faceplate is dark, touch the screen to turn on the backlight.
- 2. Read the labels on the page tabs. If you see the tab for your desired page, go to step 4.
- 3. To display the next set of page tabs touch either of the stacks. If you see your desired page, go to step 4. If not, touch the stack again to display another set of five tabs until you see your desired page. You can scroll back and forth through the page tabs by touching the stacks on either side.
- 4. Select your desired page by touching its page tab. The desired control page will appear.

The next five pages in the manual describe how to use the three standard LCD control pages.

- Preset pages Let you recall, record and adjust Presets.
- Zone pages Let you adjust individual light zone intensities.
- Wall pages Let you inform Unison of the current status of movable partitions that divide rooms into smaller sections.

Custom pages provide customized combinations of all the available controls. The appearance of a custom page will vary according to its function.

## LCD station Preset page

The Preset page displays up to five Preset buttons (including [Off]) you use to recall recorded light levels. It also contains [Raise] and [Lower] buttons to adjust Preset light levels, and a [Record] button to record new Preset settings.

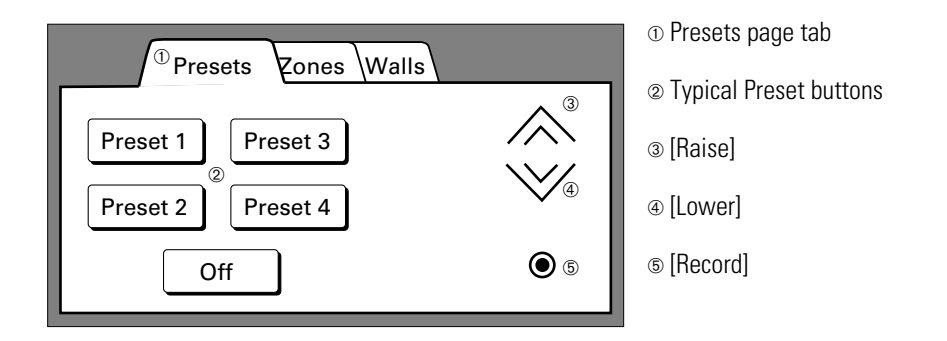

## To select a Preset

- 1. Touch the Presets tab. The Preset control page appears.
- 2. Press the desired Preset button. The button recalls the set of light zone intensities recorded to its Preset. The active Preset button is highlighted.

### To record a preset

- 1. Touch the Zones tab. The Zones page appears. There may be more than one page.
- 2. Adjust the zone faders to set the desired lighting look.
- 3. Touch the Presets tab to return to the Preset page. There may be more than one page.
- 4. Touch the Record button. **Record** appears over the button, indicating the station is in Record mode. (Record mode deactivates after seven seconds.)
- 5. Touch the desired Preset button. Current light zone intensities are recorded to the button's Preset, replacing previously recorded Preset intensities. The button is highlighted when recording is complete.

## To master (raise and lower) an active Preset

- 1. Touch the Presets tab. The Preset page appears.
- 2. Touch and hold [Raise] to proportionally increase Preset light zone intensities.
- 3. Touch and hold [Lower] to proportionally decrease Preset light zone intensities.

## To take a "snapshot" from a DMX512 lighting control device

- 1. Set light zone zone intensities to create the desired lighting look using a DMX512 lighting control device connected to the DMX512 connector station.
- 2. Touch the [Record] button. **Record** appears over the button, indicating the station is in Record mode. (Record mode deactivates after seven seconds.)
- 3. Touch the desired Preset button. Current light zone intensities are recorded to the button's Preset, replacing previously recorded Preset intensities. The button is highlighted when recording is complete.

## LCD station Zones page

The Zones page displays up to four Zone faders or eight narrow Zone faders you can use to adjust individual light zone intensities directly.

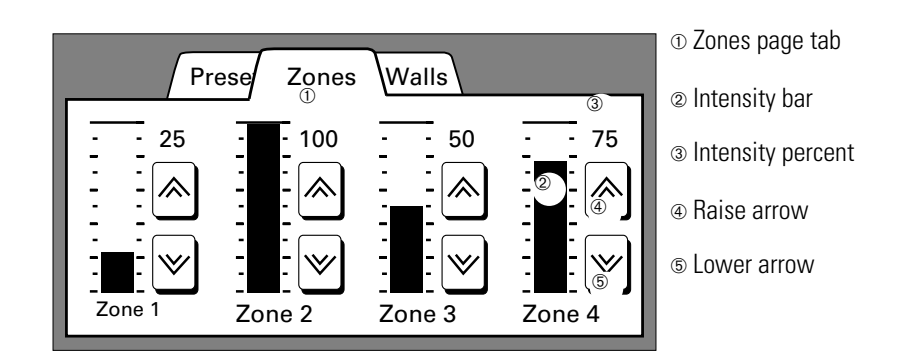

### To select the Zones page

1. Touch the Zones tab. The Zones page displays up to four Zone faders or eight narrow Zone faders.

## To gradually adjust light zone intensities

1. Touch the Raise or Lower arrow of the desired fader. The bar and percentage displays change to reflect intensity adjustments.

## To quickly adjust light zone intensities

1. Touch the intensity bar of the desired fader. Touching the intensity bar instantly sets light zone intensity to 0, 25, 50, 75, or 100 percent, depending where on the bar you touch. The bar and percentage displays change to reflect intensity adjustments.

## Controlling partitioned spaces

If your facility has large rooms that can be partitioned into smaller sections by movable walls, you can control lights in each section individually, or you can open the walls and control the lights for the room as a whole.

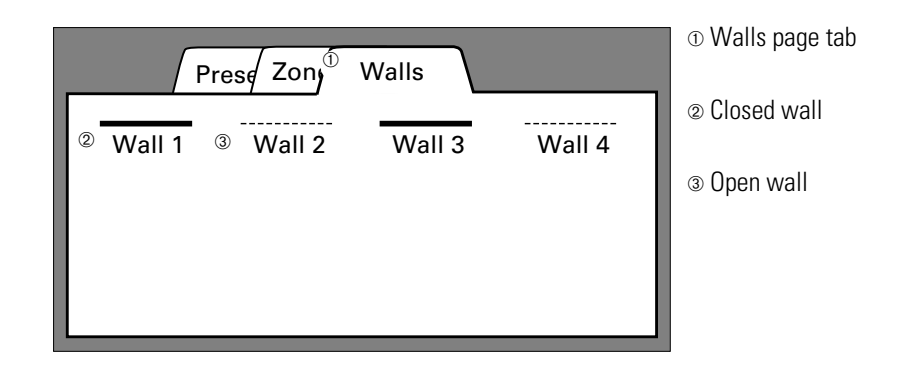

On the LCD station's Walls page, a wall is represented by a line with the wall's name underneath. A dashed line indicates an open wall and a solid line means the wall is closed. If the line is solid, the controls in the sections divided by that wall are separated and operate independently. If the line is dashed, the controls are joined and operate together.

### To open or close a wall

- 1. Touch the Walls tab. The Walls page appears.
- 2. Touch the wall's line. The line toggles between dashed (open) and solid (closed).

A Unison system can also use partition sensors to detect when walls are open or closed. The system will automatically set your control stations to work together or separately based on the actual state of the walls. The state of walls using partition sensors can still be switched between open and closed by touching their wall symbols on the LCD Wall page.

## Wireless Transmitter operation

The Unison Wireless Transmitter is a handheld control device that lets you select, raise, and lower Presets anywhere within 45 feet of the ceiling or wall mounted infrared receiver.

Objects in the line of sight between the Wireless Transmitter and its receiver can block infrared signals and reduce effective control range. Bright lights near the receiver, especially compact fluorescents, can also cause interference. Point the transmitter directly at the receiver during use to ensure consistent performance.

The standard Wireless Transmitter lets you recall and adjust Presets. Standard Wireless Transmitters have [Raise], [Lower], and five or nine Preset buttons (including [Off]). These buttons function identically to their counterparts on other control stations. See Control station overview on page 11 for descriptions of each button's function.

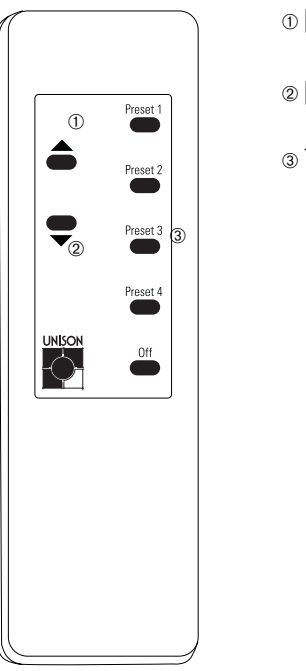

➀ [Raise]

➁ [Lower]

➂ Typical Preset buttons

## To select a Preset

1. Press the desired Preset button. The button recalls the set of light zone intensities recorded to its Preset.

### To master (raise or lower) an active Preset

- 1. Press and hold [Raise] to proportionally increase Preset light zone intensities.
- 2. Press and hold [Lower] to proportionally decrease Preset light zone intensities.

## Portable connector station

The Unison Portable station connector lets you connect portable controls to the system. To use a portable control, attach the control cable to the Connector station. The station should be ready to operate within 30 seconds.

## PC connector station

The Unison PC connector station connects a personal computer equipped with Unison Light Manager software to the Unison Architectural processor. Connect a DB 9 serial cable between the PC Connector station and the RS232 (serial) port of your personal computer. For information about using a Unison Light Manager equipped PC with a Unison system, consult the Light Manager User Manual or contact ETC.

## DMX512 connector station

The Unison DMX512 connector station lets you connect DMX512 devices like theatrical lighting control consoles and show controllers to a Unison system. To use DMX512 devices with the station, attach the DMX512 cable to the DMX512 connector station. Your system must be configured for DMX512 connections.

Unison systems can also record Presets by taking a "snapshot" of a lighting look set by a lighting console or other DMX512 device connected to the DMX512 Connector Station. After the look is set, the snapshot is recorded in the same fashion as a regular Unison Preset.

## Link Power Supply (UPSAC systems only)

The Unison Link Power supply provides operating voltage for Unison controls. It should be located on the wall next to your dimmer rack.

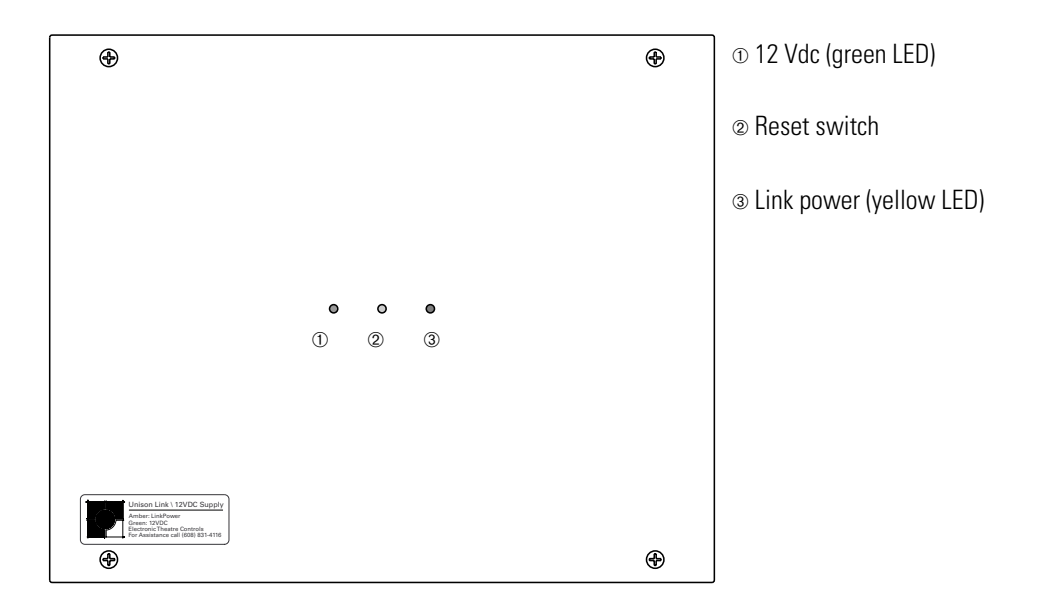

# Chapter 3 System Maintenance

## Cleaning dimmer rack air filters

The air filter on your dimmer should be cleaned every six months, more often if your system operates in a dusty environment. You can remove the air filter for cleaning.

- 1. Open the dimmer rack door. The air filter is mounted on the inside of the door, held in on the bottom by a metal lip.
- 2. Slide the filter up about 1/2 inch until the filter base clears the top edge of the lip. Tilt the filter slightly so the base is out far enough to clear the retaining lip and slide the filter down and out.
- 3. Vacuum or blow out the dust in an appropriate place. (Not next to the dimmer rack.) You can wash the filter under clear tap water, but it must be completely dry before you reinstall it. Do not use soap or other chemicals to clean the filter.
- 4. Slide the top of the filter back up into the slot at the top of the door until the base clears the metal retaining lip on the bottom of the door.
- 5. Let the filter drop back into place and close the door.

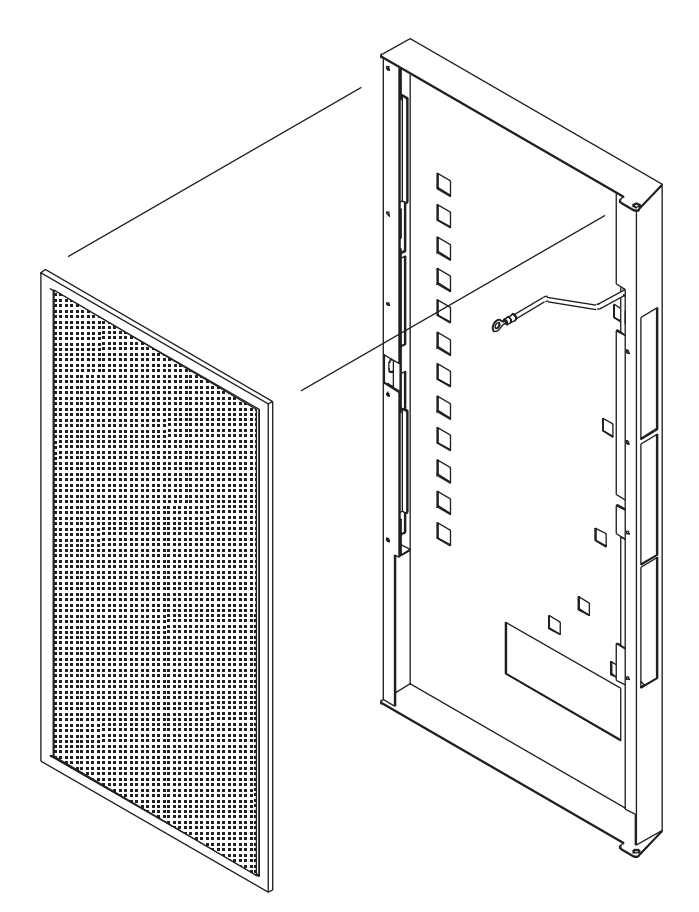

## Vacuuming out dimmer racks

Even in a dimmer rack with an effective air filter, air seal leaks, open door operation and other factors will let in some dust. You should inspect your dimmer rack when you clean the air filter and vacuum the front of the dimmer modules if necessary.

- 1. Open the door and look at the modules' air vents. If dust is thick enough to hide the paint color, you should vacuum the front of the modules.
- 2. Leave the modules inside the rack. Most dust collects on the dimmer choke vents and SCR grills of the dimmer modules. Removing modules exposes the phase voltage buss bars inside the rack.

**WARNING!** Phase voltages inside the rack can be deadly. Do not remove rack modules unless you are a qualified technician.

3. Use a narrow vacuum cleaner nozzle to remove dust from the dimmer modules. Pay particular attention to the dimmer choke vents, the SCR grills and the CEM grill. Do not push or blow debris into the modules or rack interior.

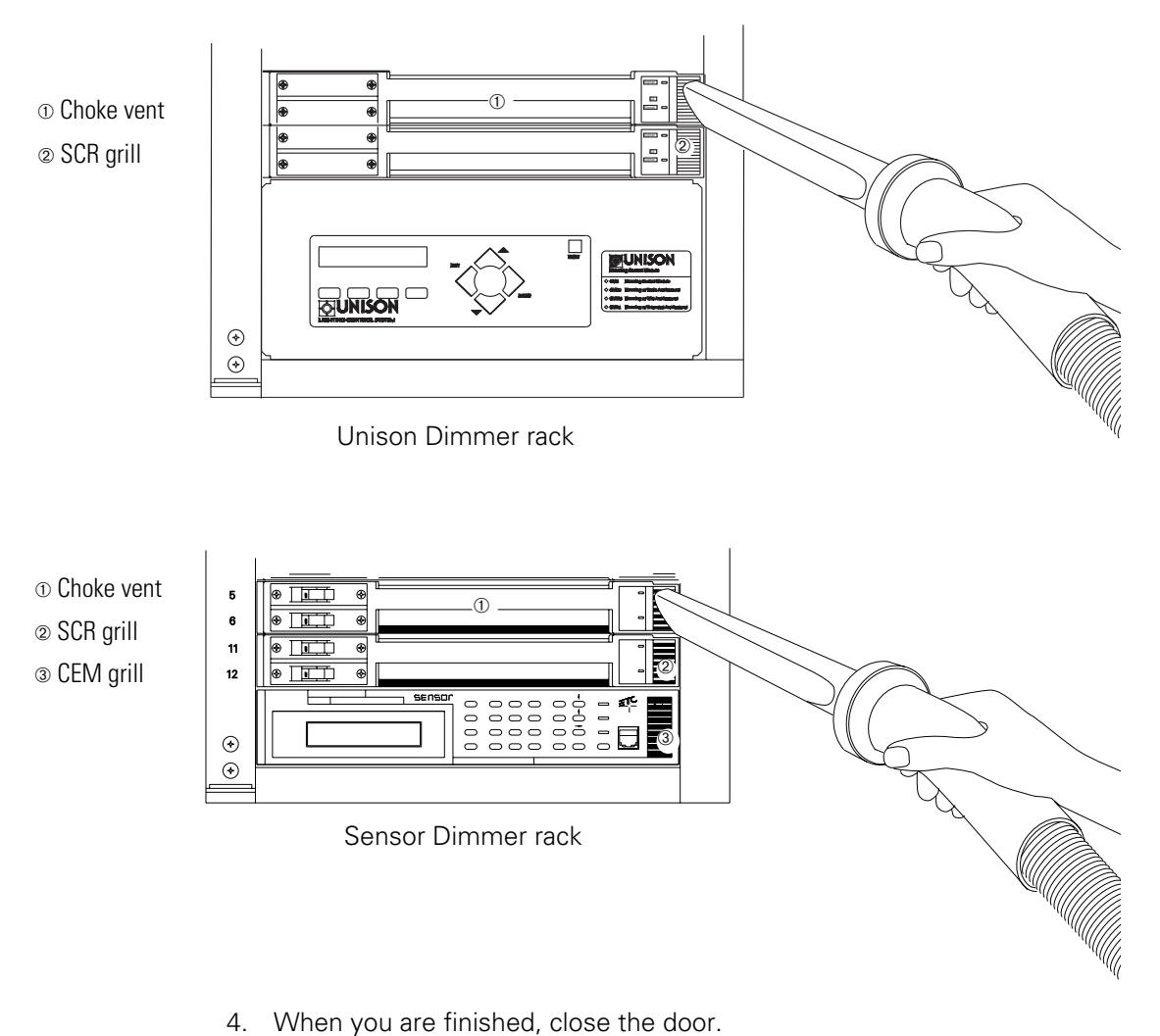

## Cleaning control station faceplates

## All control faceplates (except the LCD control)

Control station faceplates, with the exception of the LCD touchscreen, can be cleaned with ammonia-based glass and hard surface cleansers. Do not use abrasive cleansers.

- 1. Dampen a soft clean cloth with cleanser. Do not spray cleanser directly on the control faceplate.
- 2. Clean the faceplate with the cloth.

### LCD control faceplate (including touchscreen)

LCD control stations should be cleaned with clean absorbent cotton cloth, moistened with water or alcohol only. Do not use detergent, abrasives, or ammonia-based cleaners.

- 1. Dampen the cloth with alcohol or water only. Do not spray alcohol or water directly on the control faceplate.
- 2. Clean the faceplate and touchscreen with the cloth.

## Replacing batteries in the Wireless Transmitter

1. Press lightly on the front edge (see illustration) and pull out the access cover.

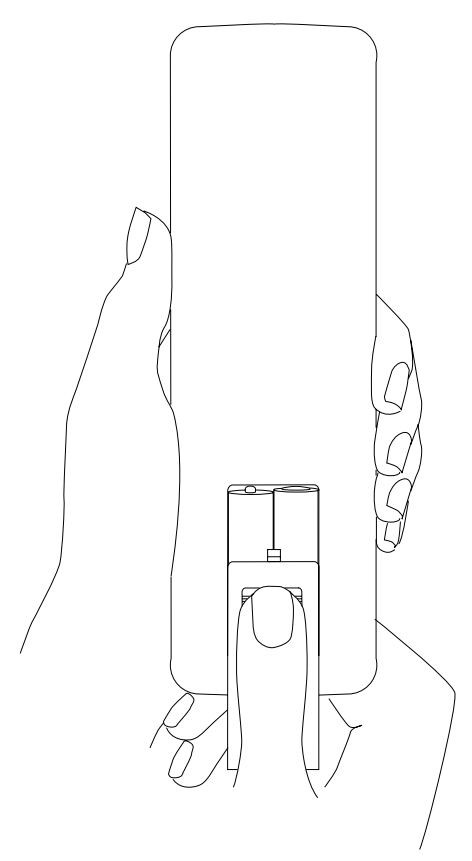

- 2. Remove the old batteries.
- 3. Install two AAA alkaline batteries oriented with the diagram inside the battery compartment.
- 4. Slide the cover back over the battery compartment until the clip catches.

# Chapter 4 Contacting Technical Services

If you have a Unison system problem, please fill out a photocopy of this problem report form before calling ETC Technical Services. This information will help ETC correct the problem quickly and effectively. The toll-free Technical Services number is 800 775 4382.

If any of the questions on the form seem hard to answer, please refer to the explanations on the following pages. Each question is explained along with instructions on how to find the answer you need.

## Unison Lighting Control System – Problem Report Form

## System Information:

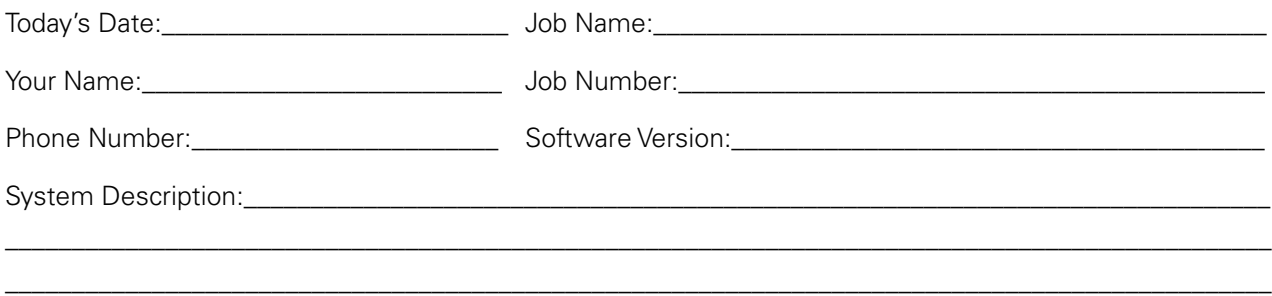

## Problem conditions:

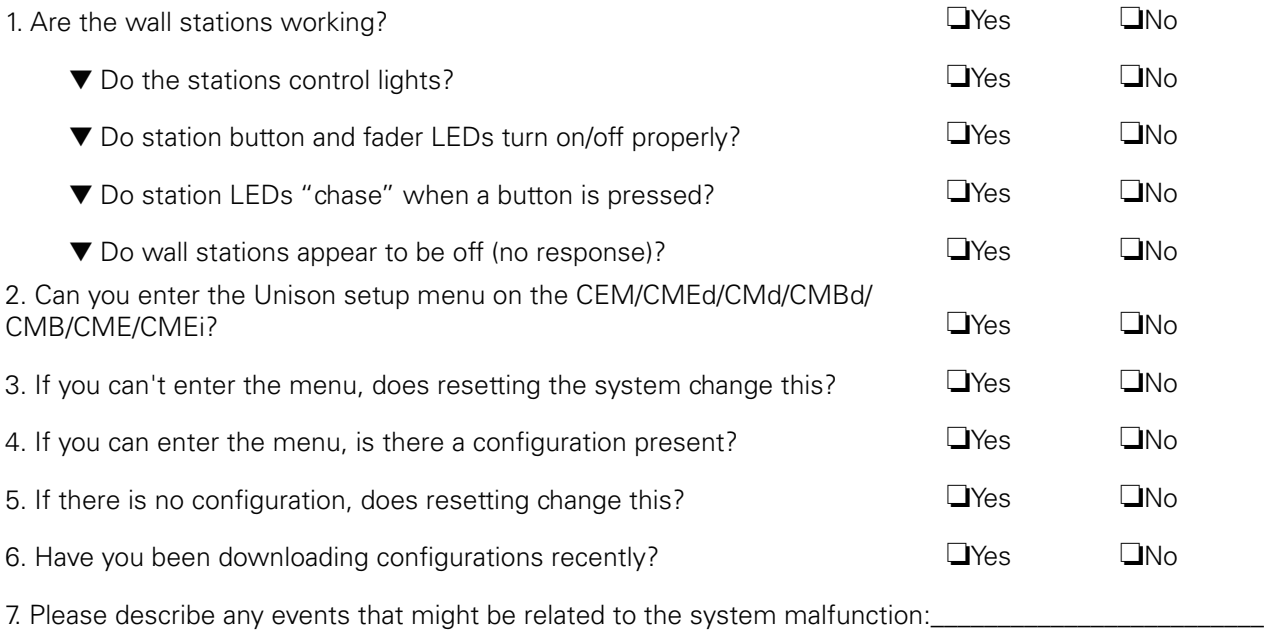

\_\_\_\_\_\_\_\_\_\_\_\_\_\_\_\_\_\_\_\_\_\_\_\_\_\_\_\_\_\_\_\_\_\_\_\_\_\_\_\_\_\_\_\_\_\_\_\_\_\_\_\_\_\_\_\_\_\_\_\_\_\_\_\_\_\_\_\_\_\_\_\_\_\_\_\_\_\_\_\_\_\_\_\_\_\_\_\_\_\_\_\_\_\_\_ \_\_\_\_\_\_\_\_\_\_\_\_\_\_\_\_\_\_\_\_\_\_\_\_\_\_\_\_\_\_\_\_\_\_\_\_\_\_\_\_\_\_\_\_\_\_\_\_\_\_\_\_\_\_\_\_\_\_\_\_\_\_\_\_\_\_\_\_\_\_\_\_\_\_\_\_\_\_\_\_\_\_\_\_\_\_\_\_\_\_\_\_\_\_\_ \_\_\_\_\_\_\_\_\_\_\_\_\_\_\_\_\_\_\_\_\_\_\_\_\_\_\_\_\_\_\_\_\_\_\_\_\_\_\_\_\_\_\_\_\_\_\_\_\_\_\_\_\_\_\_\_\_\_\_\_\_\_\_\_\_\_\_\_\_\_\_\_\_\_\_\_\_\_\_\_\_\_\_\_\_\_\_\_\_\_\_\_\_\_\_

## System Information

- 1. Date: Enter the date you will be calling ETC Technical Services with the problem.
- 2. Your name: Write in the name of the best person for Technical Services to contact to follow up on your request.
- 3. Phone Number: Enter the phone number Technical Services should call to follow up on your request. Please include area code and extensions.
- 4. Job Name: Check the system riser diagram that came with your system. The top line should have the system name. If you cannot find the diagram title, write the name of your building in this blank.
- 5. Job Number: Check the system riser diagram that came with your system. The job number should be below the system name. If you cannot find the job number, don't write anything in this blank. Ask the Technical Services person to help you find the job number when you call ETC.
- 6. Software Version: If you know the software version for your system, enter it here.

If you don't know the software version of your configuration, you can find it on the first line of the Unison Setup menu. To enter the Unison Setup menu, follow the procedures for answering Question 2, Can you enter the Unison [Setup] menu of the the control module interface on page 30 **or** Can you enter the Unison Setup menu of the CEM? on page 33.

7. System Description: Consult your riser diagram (not applicable for boxed systems) and enter the number of control stations, rooms and Presets in your system. Indicate whether you use Light Manager software. Also include any special features like Snapshot, DMX512 or MIDI connections. Answer as many of these questions as you can, but don't worry if you cannot answer them all. Your Technical Services representative will help you fill in the blanks.

## Problem conditions - CME/CMEd systems only

Fill out the problem conditions starting with the first question and working your way to the end. When a question requires you to check a separate Unison component, you will be directed where to go and what to do by the instructions.

- 1. Are the wall stations working? Most problems with an architectural lighting control system are detected when a control station won't work. Preset Recall and Fader stations have built-in feedback features that can tell you a lot about what is happening in your system.
- Do the stations control lights? Press several different Preset buttons or vary zone light intensities with the Zone or Master faders. Observe if the light intensities change normally.
- Do station button and fader LEDs turn on/off properly? To test a Preset button LED, watch it while you press the button. If the LED was off when you pressed the button, it should turn on. If the button LED was on, it should turn off. Try this with different Preset buttons to determine if their LEDs are responding properly. To test fader LEDs, press [Manual]. The fader LEDs should turn on. Press [Manual] again and the LEDs should turn off.
- Do wall station LEDs run the self test chase? Push a button on a Preset Recall or Fader station. Under some conditions, these stations respond by turning all their button and fader LEDs on and off one at a time. This is the self test chase. Pushing another button, or the same button again will repeat the chase. When stations run the self test chase, it indicates the station has lost its connection to the Architectural Processor.
- Do wall stations appear to be off (no response)? Pushing buttons and moving faders on an unresponsive station will not change light intensities or turn LEDs on or off.

## Problem conditions - CME/CMEd systems only...continued

To answer the next four questions, find the Unison Control Module, which is located in Unison Dimming Rack. Your Unison Dimming Rack will usually be located in a utility room or electrical cabinet. The Control Module is located in the bottom slot of the dimming rack. The door does not need to be opened to access most control module functions.

The Control Module contains the Architectural Processor for your Unison system.

Note: If you make a mistake and want to start over, press [Exit].

- ➀ Unison Menu Activation
- ➁ Initialization Activation
- ➂ LCD Display
- ➃ Reset Button

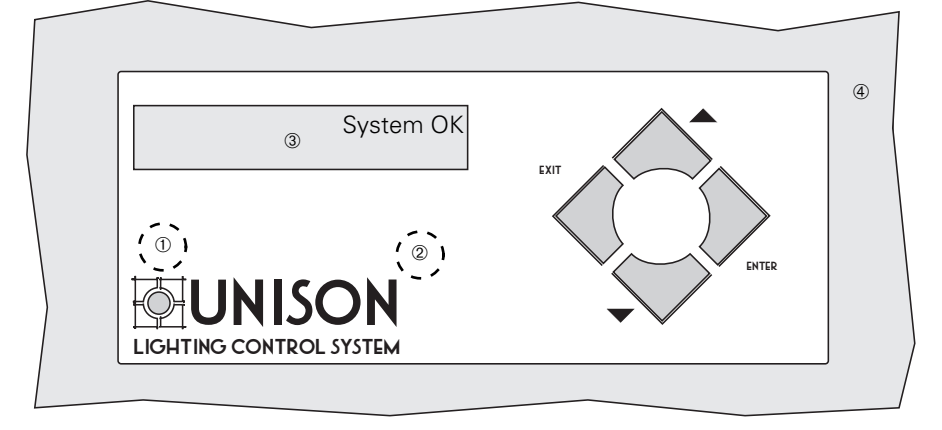

2. Can you enter the Unison [Setup] menu on the control module interface? Access the Unison [Setup] menu through the Unison Menu activation "button".

To enter the Unison [Setup] menu:

Press the Unison Menu activation button for three seconds. The Menu screen will appear.

Press [Enter] to access the Unison [Setup] Menu.

3. If you can't enter the menu, does resetting the system change this?

With the rack door open, a Reset button is available in the top right corner. Pressing it restarts the Control Module using saved settings. Resetting will temporarily interrupt all Control Module processing. Lights will flash momentarily. Then repeat the procedure to access the Unison Setup menu from question 2.

4. If you can enter the menu, is there a configuration present?

The configuration contains Room, Control, and other data about your system. If the configuration is present, this data is available to your Control Module. By checking for system data in the Setup [Information] menu, you can determine if the configuration is present.

- To see if there is a configuration preset, press [Enter] and [▲] or [▼] to scroll to the [Information] screen.
- Press [Enter] to see configuration information. The second line of the Setup Information menu shows how many wall stations are in the configuration and how many are linked to the Architectural Processor. If the number after **[Stn:** is not zero, there is a configuration present.

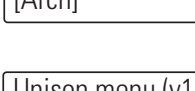

Menu  $\left| \right|$  [Arch]

Unison menu (v1.4) [Setup]

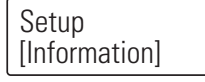

5. If there is no configuration, does resetting change this?

To reset the system, press [Reset] on the CMEd and wait for 30 seconds.

▼ To access the Setup Information menu, press [Enter] and [▲] or [▼] to scroll to the [Information] screen.

The second line of the Setup Information menu shows how many wall stations are in the configuration and how many are linked to the Architectural Processor. If the number after **[Stn:** is not zero, there is a configuration present.

#### 6. Have you been downloading configurations recently?

If you or anyone else has installed a new version of your configuration software or edited rooms, macros or time clock events using Light Manager software, you have downloaded configurations to your Architectural processor.

7. Please describe any events that might be related to the system malfunction:

Events that happened to or around your Unison system before the problem occurred may have affected its performance. Some example:

Have you experienced recent power outages or lightning strikes?

Has there been building construction/repairs near your system?

Did the problem occur while someone was downloading a configuration or using Light Manager for live control or system monitoring?

Did the problem happen when someone was using the system to adjust light zone intensities, or during a period of inactivity (night or weekend) when the system was not in use?

Could the problem be related to a macro or time clock activation?

## Problem conditions - CEM systems only

Fill out the problem conditions starting with the first question and working your way to the end. When a question requires you to check a separate Unison component, you will be directed where to go and what to do by the instructions.

- 1. Are the wall stations working? Most problems with an architectural lighting control system are detected when a control station won't work. Preset Recall and Fader stations have built-in feedback features that can tell you a lot about what is happening in your system.
- Do the stations control lights? Press several different Preset buttons or vary zone light intensities with the Zone or Master faders. Observe if the light intensities change normally.
- Do station button and fader LEDs turn on/off properly? To test a Preset button LED, watch it while you press the button. If the LED was off when you pressed the button, it should turn on. If the button LED was on, it should turn off. Try this with different Preset buttons to determine if their LEDs are responding properly. To test fader LEDs, press [Manual]. The fader LEDs should turn on. Press [Manual] again and the LEDs should turn off.
- Do wall station LEDs run the self test chase? Push a button on a Preset Recall or Fader station. Under some conditions, these stations respond by turning all their button and fader LEDs on and off one at a time. This is the self test chase. Pushing another button, or the same button again will repeat the chase. When stations run the self test chase, it indicates the station has lost its connection to the Architectural Processor.
- Do wall stations appear to be off (no response)? Pushing buttons and moving faders on an unresponsive station will not change light intensities or turn LEDs on or off.

## Problem conditions - CEM systems only... continued

To answer the next four questions, find the Unison Architectural Processor, which is located in a Sensor Installation Rack Control Electronics Module (CEM). Your Sensor Installation Rack will usually be located in a utility room or electrical cabinet. After locating the rack, open the door to find the CEM.

**Note:** If you have multiple Sensor racks, you will have to determine which one contains the Architectural Processor. To find it, look for the Unison sticker under the Sensor logo on the rack door. If you cannot find a rack with the sticker, consult your system drawings to determine which Sensor rack contains your Architectural Processor.

The CEM contains the Architectural Processor for your Unison system. Access the Unison setup menu through the CEM keypad and LCD display.

Note: If you make a keypad mistake and want to start over, press [Setup].

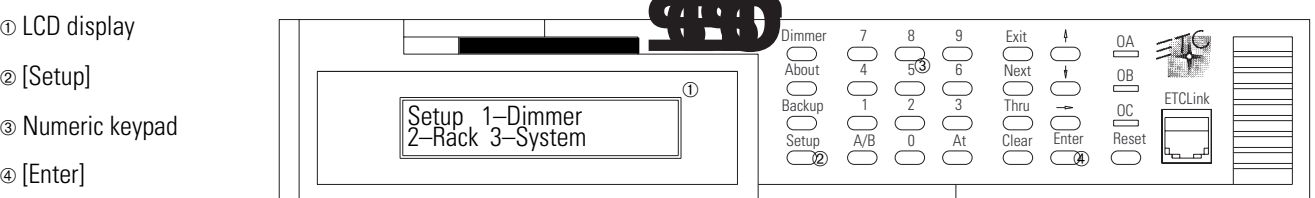

2. Can you enter the Unison Setup menu on the CEM? Access the Unison setup menu through the CEM keypad and LCD display.

To enter the Unison menu:

Press [Setup] [3] [Enter]. If the CEM LCD display matches the LCD display example to the left, you have entered the Unison Setup menu.

**Note:** The number in parenthesis on the top line of the Unison Setup display is the software version number for your system. Enter this number in the Software Version blank under on the System Information section of the form if you have not done so already.

3. If you can't enter the menu, does resetting the system change this?

To reset the system, press [Reset] on the CEM and wait for 30 seconds. Then repeat the procedure to access the Unison Setup menu from question 2.

4. If you can enter the menu, is there a configuration present?

The configuration contains Room, Control, and other data about your system. If the configuration is present, this data is available to your Architectural Processor. By checking for system data in the Setup Information menu, you can determine if the configuration is present.

- To access the Setup Information menu from the Unison Setup menu press [Enter] [↑] [Enter].
- ▼ To access the Setup Information menu after pressing [Setup] to start over, press [Setup] [3] [Enter] [Enter] [↑] [Enter].

The second line of the Setup Information menu shows how many wall stations are in the configuration and how many are linked to the Architectural Processor. If the number after **[Sta:** is not zero, there is a configuration present.

#### ➀ LCD display

➁ [Setup]

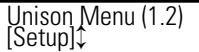

#### Setup Information [Sta: 15 Con: 15]

5. If there is no configuration, does resetting change this?

To reset the system, press [Reset] on the CEM and wait for 30 seconds.

▼ To access the Setup Information menu, press [Setup] [3] [Enter] [Enter] [↑] [Enter].

The second line of the Setup Information menu shows how many wall stations are in the configuration and how many are linked to the Architectural Processor. If the number after **[Sta:** is not zero, there is a configuration present.

#### 6. Have you been downloading configurations recently?

If you or anyone else has installed a new version of your configuration software or edited rooms, macros or time clock events using Light Manager software, you have downloaded configurations to your Architectural processor.

#### 7. Please describe any events that might be related to the system malfunction:

Events that happened to or around your Unison system before the problem occurred may have affected its performance. Some example:

Have you experienced recent power outages or lightning strikes?

Has there been building construction/repairs near your system?

Did the problem occur while someone was downloading a configuration or using Light Manager for live control or system monitoring?

Did the problem happen when someone was using the system to adjust light zone intensities, or during a period of inactivity (night or weekend) when the system was not in use?

Could the problem be related to a macro or time clock activation?

#### Setup Information [Sta: 15 Con: 15]

# **Glossary**

**A**

#### **Architectural Processor**

The Architectural Processor is the computer that runs a Unison lighting control system. It interprets control station inputs, transmits light zone intensities to dimmer racks, and maintains system calendar and macro functions. A processor can be integrated into a Unison or Sensor dimmer rack or installed into an ER4.

#### **Astronomical time clock**

The internal clock in a Unison CPU. It keeps local time and date as well as calculating sunrise and sunset times throughout the year based on geographical position, elevation, time zone, and Daylight Savings.

#### **Binding**

Binding is the linking of a control station's signal and its room and zone assignments in the Architectural Processor.

#### **Buttons**

Buttons are used for input on Preset Recall, Fader and Wireless Transmitter control stations. Button functions are stored in the Unison Architectural Processor.

**C**

**B**

### **Configuration**

The system-specific information used by the Architectural Processor to control lighting. Configurations are downloaded to the Processor from a PCMCIA card (CEM), 3.5" floppy disk (Control Module) or by a personal computer connected to a PC connector station.

### **Connector station**

A connector station connects other devices to the network. The Portable, PC and DMX512 connector stations are examples.

### **Control station**

A control station sends information to the Unison processor. Control stations include Preset, Fader, LCD, Wall, Connector, Wireless Transmitter, and Portable stations.

**D**

#### **Dimmer**

A dimmer is a device that varies light zone intensity in response to control station commands.

#### **DMX512**

DMX512 is a communication standard developed for theatrical lighting control. Unison processors can accept and process DMX512 input from theatrical lighting control consoles and output DMX512 to control dimmers.

### **Event**

A Preset or macro activation.

### **Fade Time**

Fade time is the set interval for light zone intensity levels to change when a Preset is activated.

#### **Fader**

A fader is a sliding control that allows you to raise or lower levels. LCD station faders are represented by bar graph symbols.

### **Fader Station**

A Fader station uses linear potentiometers (sliders) as well as buttons to control light zone intensities.

**Intensity**

The brightness or output level of fixtures in a light zone.

**LCD Station**

The Unison LCD control station controls lighting with a high resolution touchscreen LCD to display buttons, sliders and other control images.

#### **Light Manager**

The Unison configuration program. It is used to create and edit Unison configurations, including writing macros and programming time clock events.

#### **Light zone**

One or more light fixtures that are controlled together. One or more dimmer may be assigned to a zone.

**M**

**E**

**F**

**I**

**L**

#### **Macro**

A macro is a recorded set of commands programmed to play back at a scheduled time or activated by a control station.

#### **Master fader**

A master fader proportionally raises or lowers all zone intensities on a station.

**P**

### **Preset Recall station**

A Preset Recall station controls light zone intensities by recalling and adjusting Presets using button input.

#### **Preset**

A Preset is a recorded set of light zone intensities, including a programmed fade time (default is one second in UPSAC systems, two seconds in 1.5 systems).

### **Preset button**

**Room Combine**

divided into sections.

**Room**

**Section**

**System**

**Time clock**

See astronomical time clock.

based on the position of movable partitions.

A Preset button is a button or LCD symbol that recalls an assigned Preset when activated.

Room Combine allows sections of a divided room to be controlled together

The basic unit of the space controlled by a Unison system. Rooms may be

A section is a division of a room – defined by walls, partitions or use.

The equipment and programming needed for self-contained control of architectural lighting and associated devices in a designated space.

A wall is a movable partition that divides a room into sections.

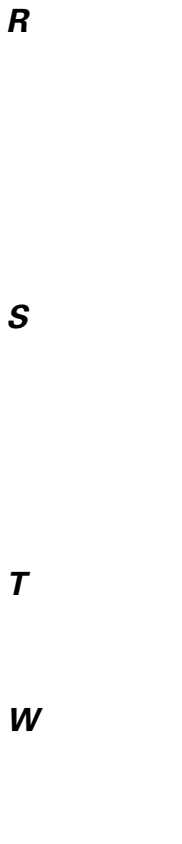

### A wall station is a control station designed for wall mounting.

**Wall station**

**Wall**

**Z**

### **Zone fader**

A fader that controls a single light zone.

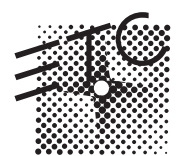

## Electronic Theatre Controls

North America • 3030 Laura Lane • Middleton, Wisconsin • Tel: (+1) 608 831 4116 • Fax: (+1) 608 836 1736 Europe • 5 Victoria Industrial Estate, Victoria Road • London, W3 6UU, England • Tel: (+44) 181 896 1000 • Fax: (+44) 181 896 2000 Asia • Room 605-606, Tower III, Enterprise Square, 9 Sheung Yuet Road • Kowloon Bay, Hong Kong • Tel: (+852) 2799 1220 • Fax: (+852) 2799 9325 Web: www.etcconnect.com • Email: mail@etcconnect.com Copyright 1999. Specifications subject to change. Revised 5/99. 7081M1013